# **Eduroam Android İşletim Sistemi Ayarları**

## 1. Adım

Android işletim sistemli akıllı telefonlarınızdan "**Ayarlar"** bölümüne giriniz.

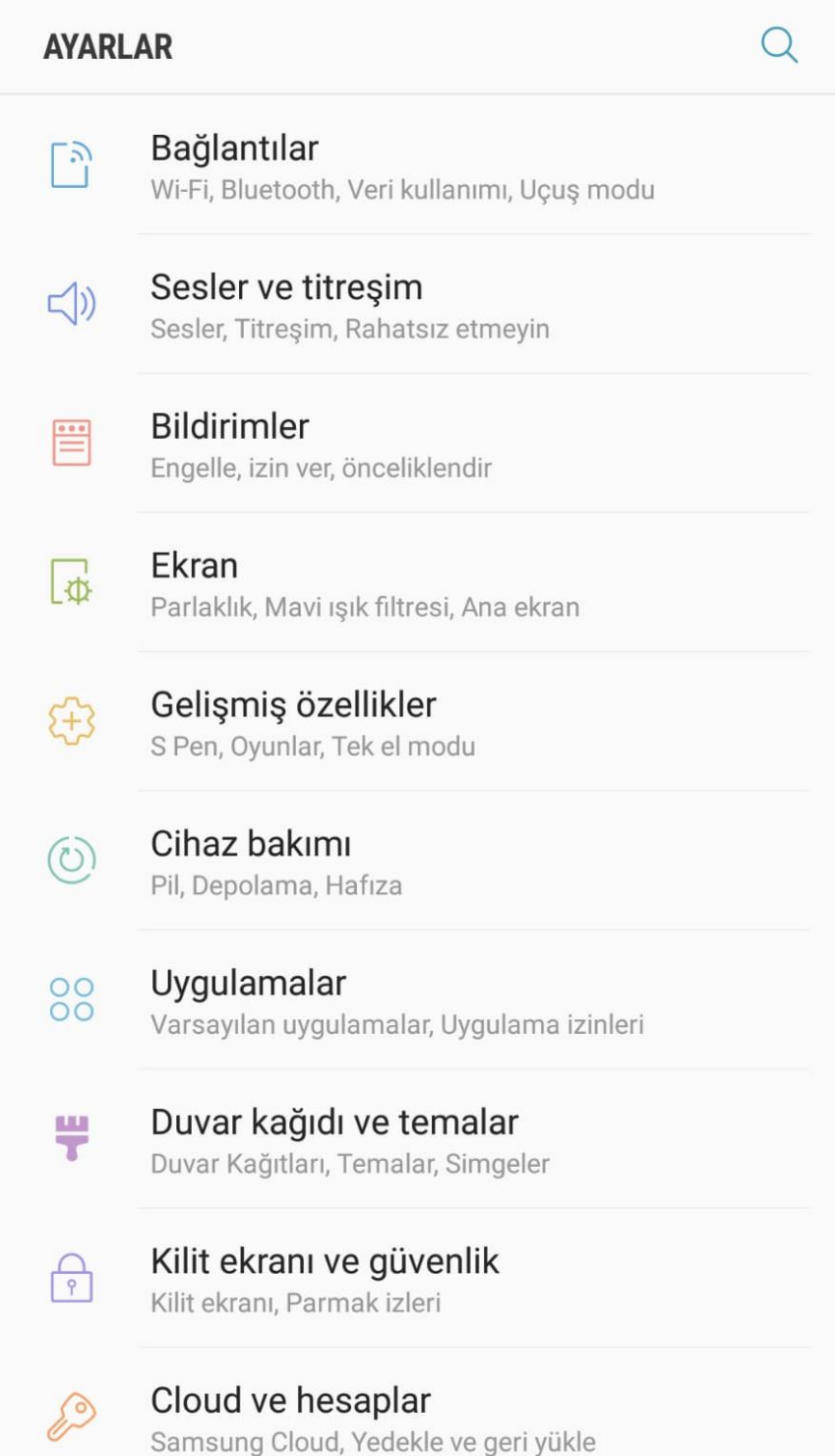

## 2. Adım

Ayarlardan "**Wi-Fi**" Seçeneğini aktif hale getiriniz.

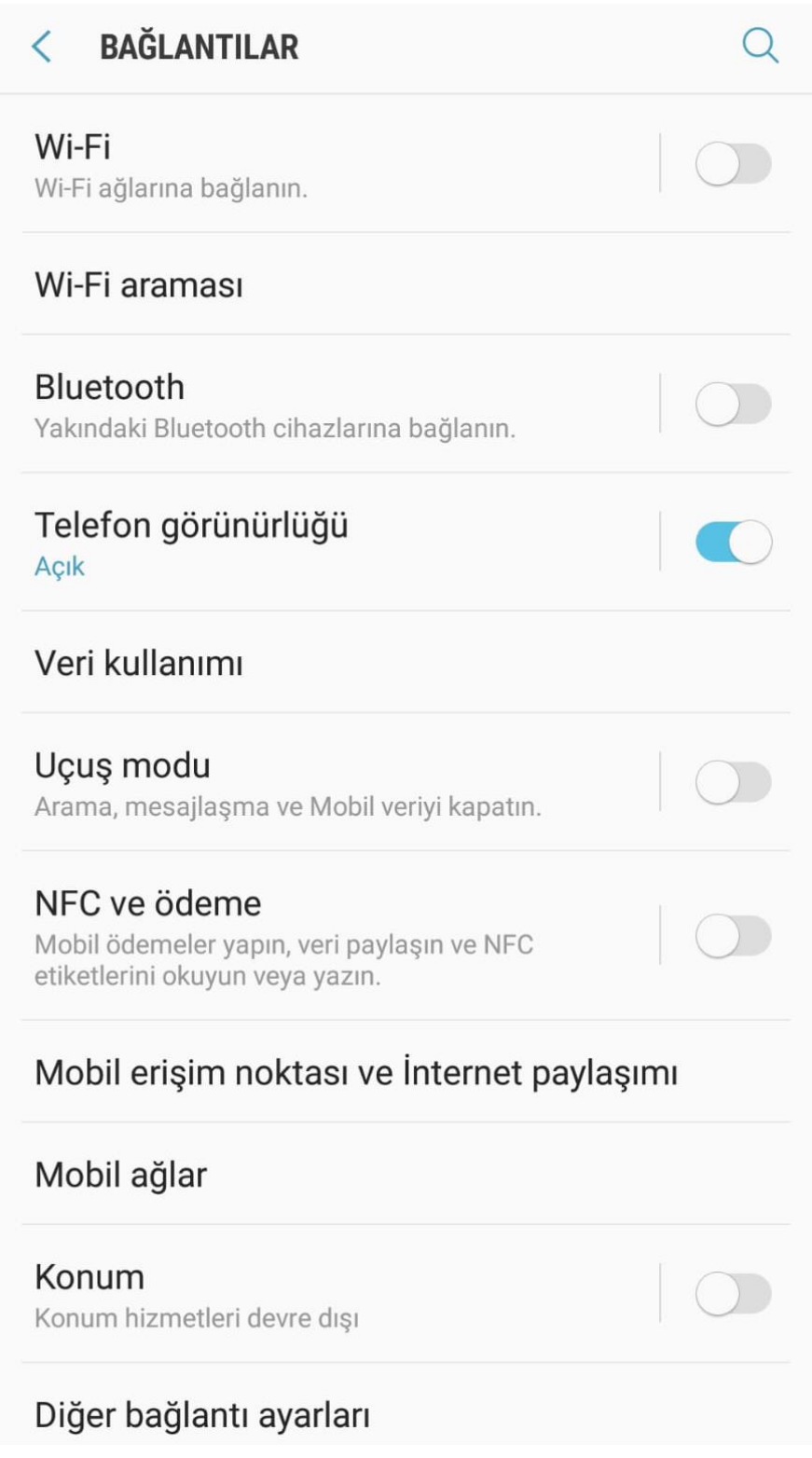

### 3. Adım

Ayarlardan "Wi-Fi" seçeneği aktif hale getirildikten sonra, resimdeki gibi gelen kablosuz ağlardan "**eduroam"** ağını seçiniz.

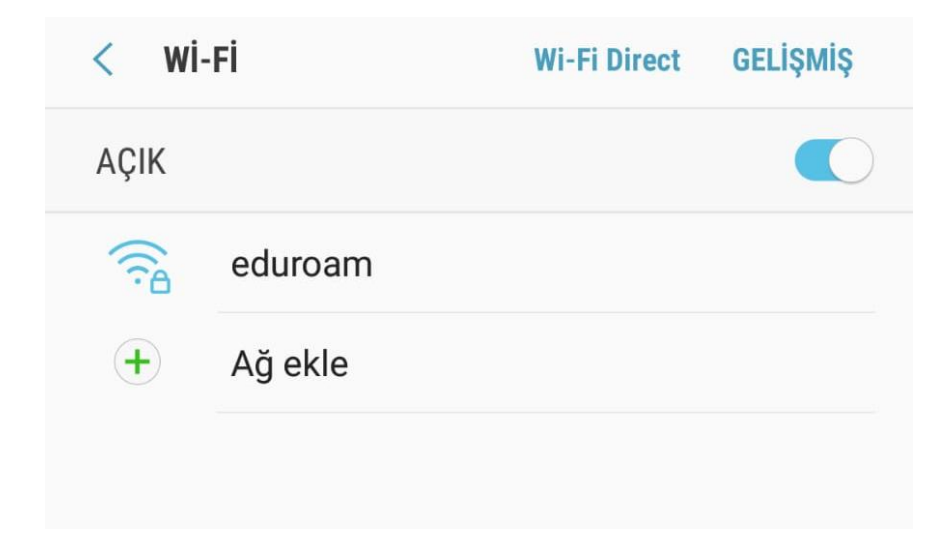

#### 4. Adım

Açılan sayfada;

EAP Yönetimi => "**TTLS**"

Faz yetkilendirilmesi => "**PAP**"

CA Sertifika => "**Doğrulama**" olarak ayarlayınız.

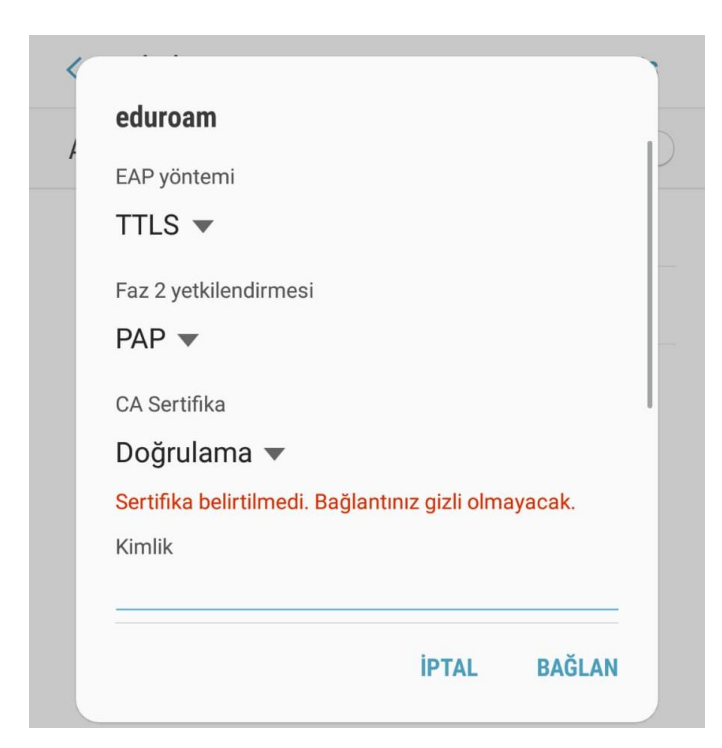

Sayfayı aşağıya kaydırarak aşağıdaki şekilde ayarlamalara devam ediniz.

Kimlik kısmına kurum e-posta adresinizi (@samsun.edu.tr şeklinde) resimde görülen şekilde giriniz.

Şifre kısmına kurum mail adresinize ait şifrenizi giriniz.Daha sonra "**BAĞLAN**" butonuna basınız.

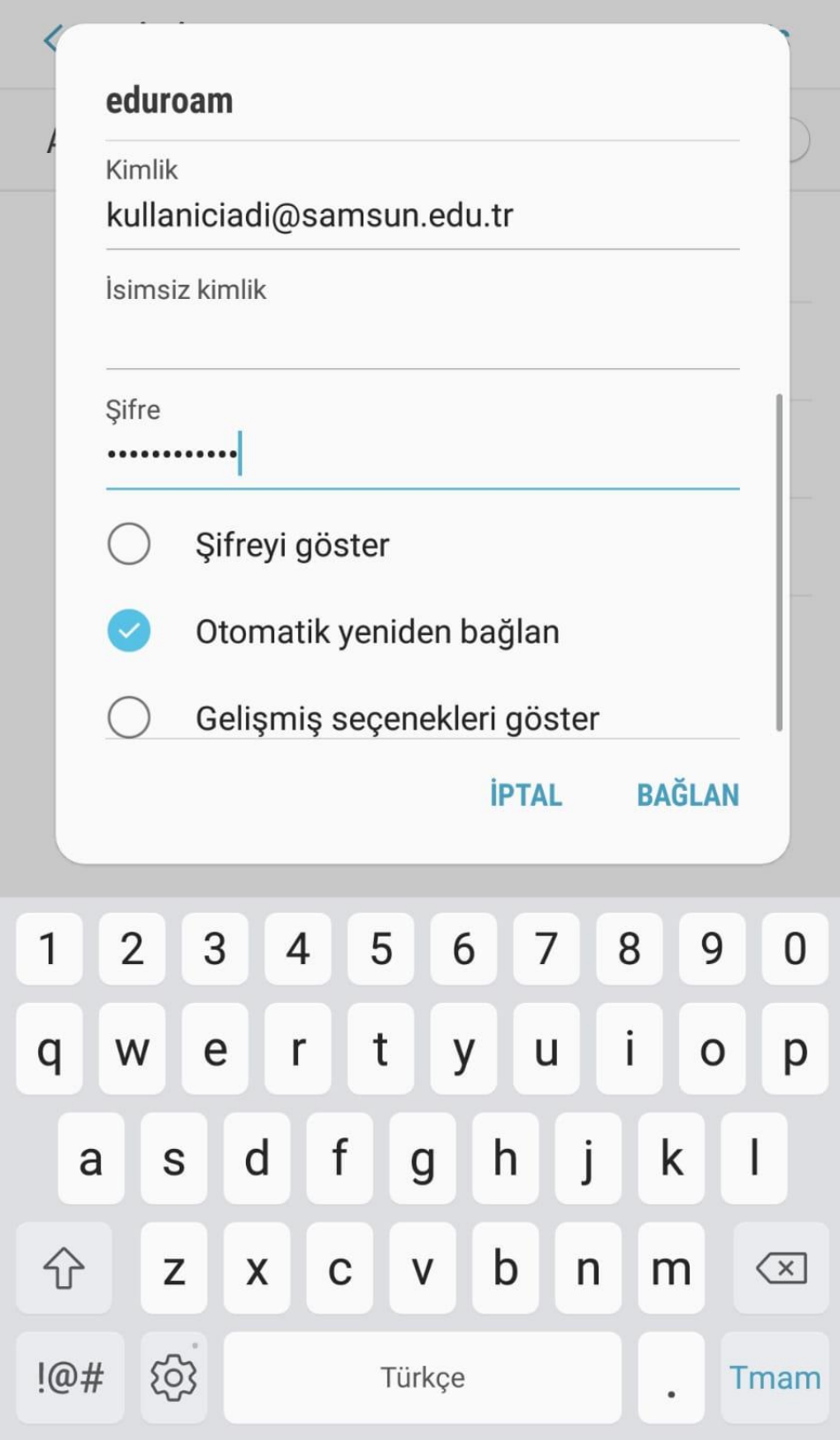

### 5. Adım

Girilen bilgiler eksiksiz ve doğru ise resimdeki gibi "**eduroam**" ağına bağlantı kuruldu yazısı yazacaktır.

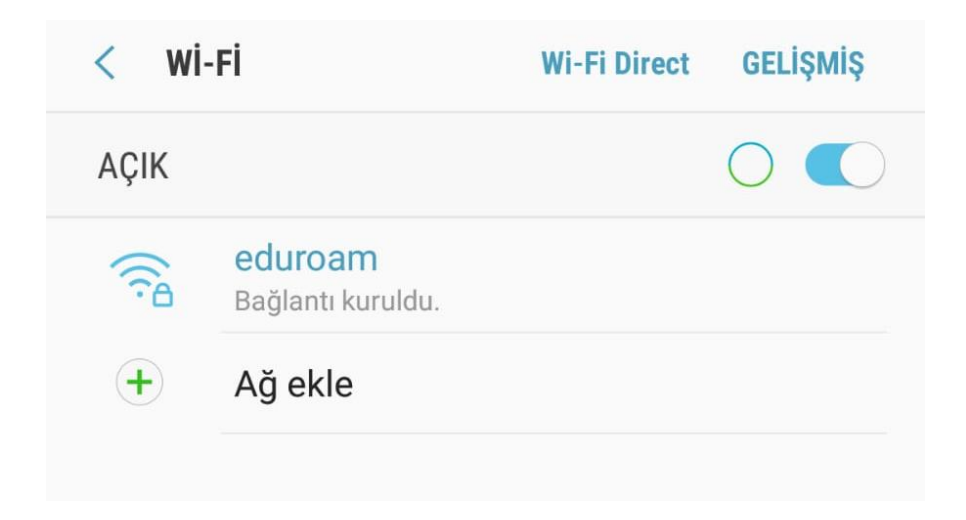

NOT:**Resimdeki görsel arayüzler android sürümüne ve kullanılan cep telefonu markasına göre değişiklik gösterebilir.Yapılan işlemlerin temeli aynıdır.**

**Bağlantı ile ilgili herhangi bir sorun yaşarsanız eduroam@samsun.edu.tr adresine iletebilirsiniz.**